**IT Division**

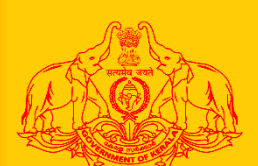

## പാഡി ക്ഷി എങ്ങനെ കൃഷി ഓഫീസ് എങ്ങനെ അപ്പ്രൂവ് നെയ് **Department of Agriculture Development and Farmers Welfare**

**Govt. of Kerala**

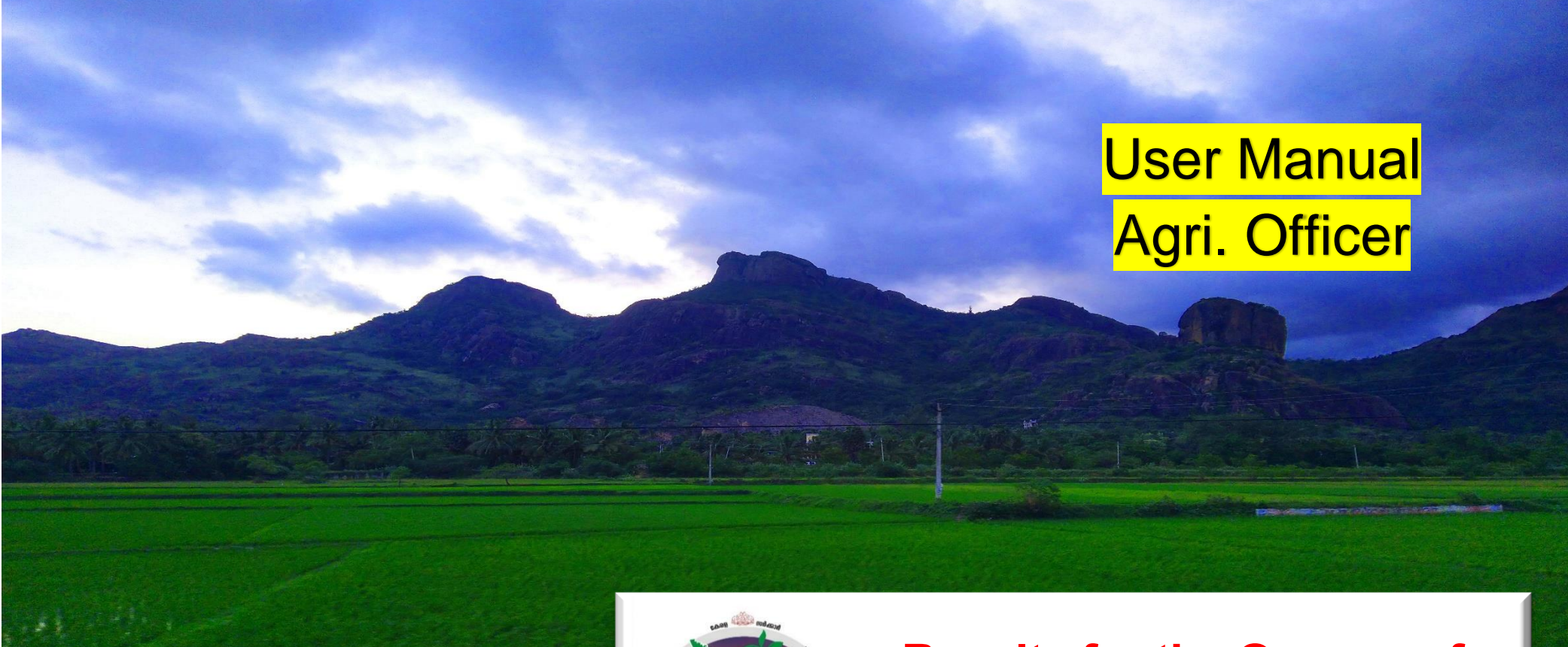

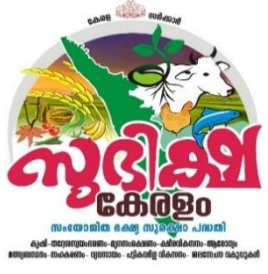

a. കർഷകർക്ക് നവസ്ത്രിക്ക് നവസ്ത്രിക്ക് നവസ്ത്രിക്കുന്ന രജിസ്റ്റർ നിന്നു. കർഷക്ക് നവസ്ത്രിക്ക് നേയ്പ്പെടുത്തു

## **Royalty for the Owners of**

**Cultivable Paddy Land**

**AIMS**

1 **Agricultural Information Management System**

- 1. കൃഷി അസിസ്റ്റന്റ് അംഗീകാരത്തിനായി നൽകിയ അപേക്ഷകൾ കൃഷി ഓഫീസറുടെ ഔദ്യോഗിക ലോഗിനിൽ വരുന്നതാണ്.
- 2. ഇതിലേയ്ക്കായി മുൻക്കട്ടി നൽകിയിട്ടുള്ള നിങ്ങളുടെ ഔദ്യോഗിക ലോഗിൻ ഐ ഡി, പാസ്വേർഡ് എന്നിവ ഉപയോഗിച്ച് ക്ഷലാഗിൻ നെയ്യുക.

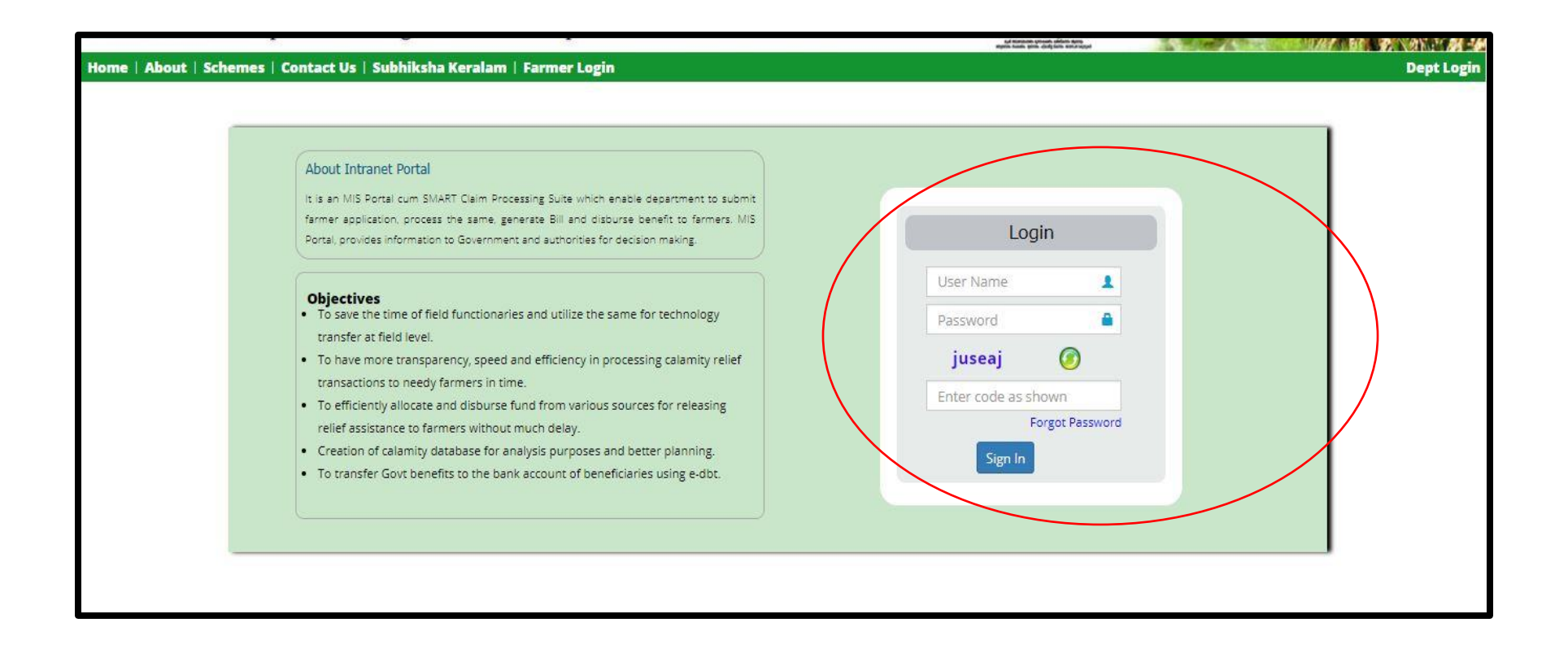

3. ഇടർന്ന് താങ്കളുടെ ലോഗിൻ പേജിൽ ഏറ്റവും താഴെയായി വൃത്താക്ലതിയിൽ <mark>MY Tasks</mark> എന്ന മെന്<mark>റ</mark> കാണാൻ സാധിക്കുന്നതാണ് . താങ്കൾ പരിശോധന നടത്താൻ അവശേഷിക്കുന്ന അപേക്ഷകളുടെ എണ്ണവും ഇതിനടുതായി കാണാൻ സാധിക്കും.

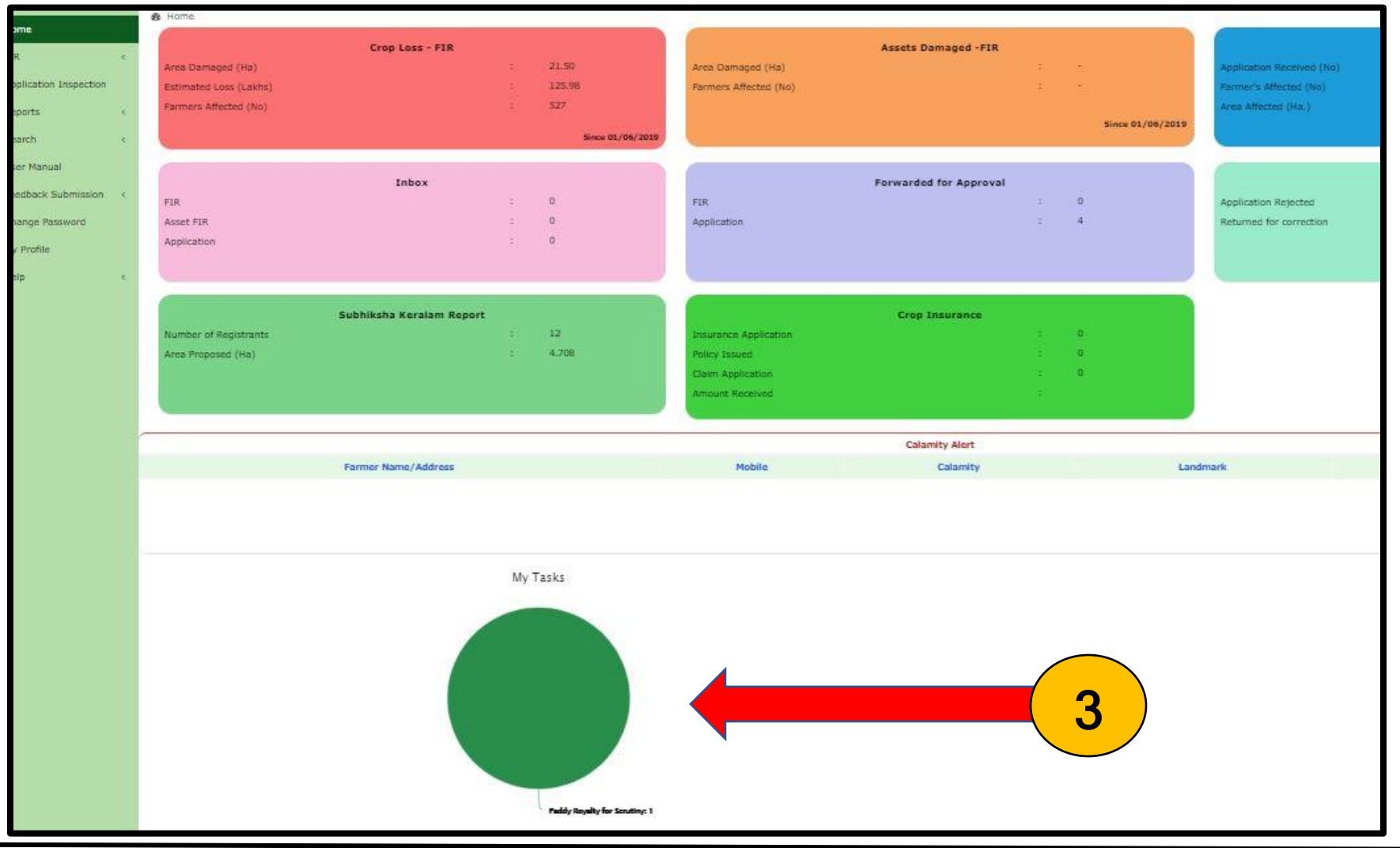

## പാഡി റോയൽറ്റി – കൃഷി ഓഫീസർ എങ്ങനെ അപ്പ്രവ് ചെയ്യാം

- 4. ഒന്നിൽ ക്ളടതൽ പദ്ധതികളിൽ ഉൾപെട്ട അപേക്ഷകൾ അംഗീകരിക്കാൻ ബാക്കി ഉണ്ടെങ്കിൽ ഈ വൃത്തത്തിൽ ക്ളട്ടതൽ നിറങ്ങൾ ഉണ്ടാകും ( ഉദാ: നിങ്ങൾ വിള ഇൻഷ്യറൻസിന്റെയും പാഡി റോയൽറ്റയുടെയും അപേക്ഷകൾ അംഗീകരിക്കാൻ ബാക്കി ഉണ്ടെങ്കിൽ പച്ച, ച്ചവപ്പ് എന്നീ രണ്ടു നിറങ്ങളിൽ വൃത്തം കാണാൻ സാധിക്കം)
- 5. തുടർന്ന് Paddy Royalty for Verification മെനുവിൽ അമർമ്മുക
- 6. ഇപ്പോൾ പരിശോധനയ്യായി അവശേഷിക്കുന്ന അപേക്ഷകൾ കാണാൻ സാധിക്കുന്നതാണ്.
- 7. പരിശോധനാ വിവരങ്ങൾ കാണന്നതിന് വേണ്ടി അപേക്ഷയുടെ വലഇ വശ<u>ഞ്</u>ഞള്ള **എഡിറ്റ്** ബട്ടൻ അമർ<u>ഞ്</u>ജക.
- 8. അപേക്ഷ തിരിച്ച അസ്സിസ്ടന്റിന അയക്കണമെങ്കിൽ Return ബട്ടൻ അമർത്താം. അപേക്ഷ ഇല്ലാതാക്കുന്നതിന് Reject ബടൻ അമർത്താാം.

## <mark>ശ്രദ്ധിക്കുക : Reject ചെയ്യ അപേക്ഷകൾ പിന്നീട് തിരിച്ചെട്ടക്കാൻ സാധിക്കന്നതല്ല</mark>

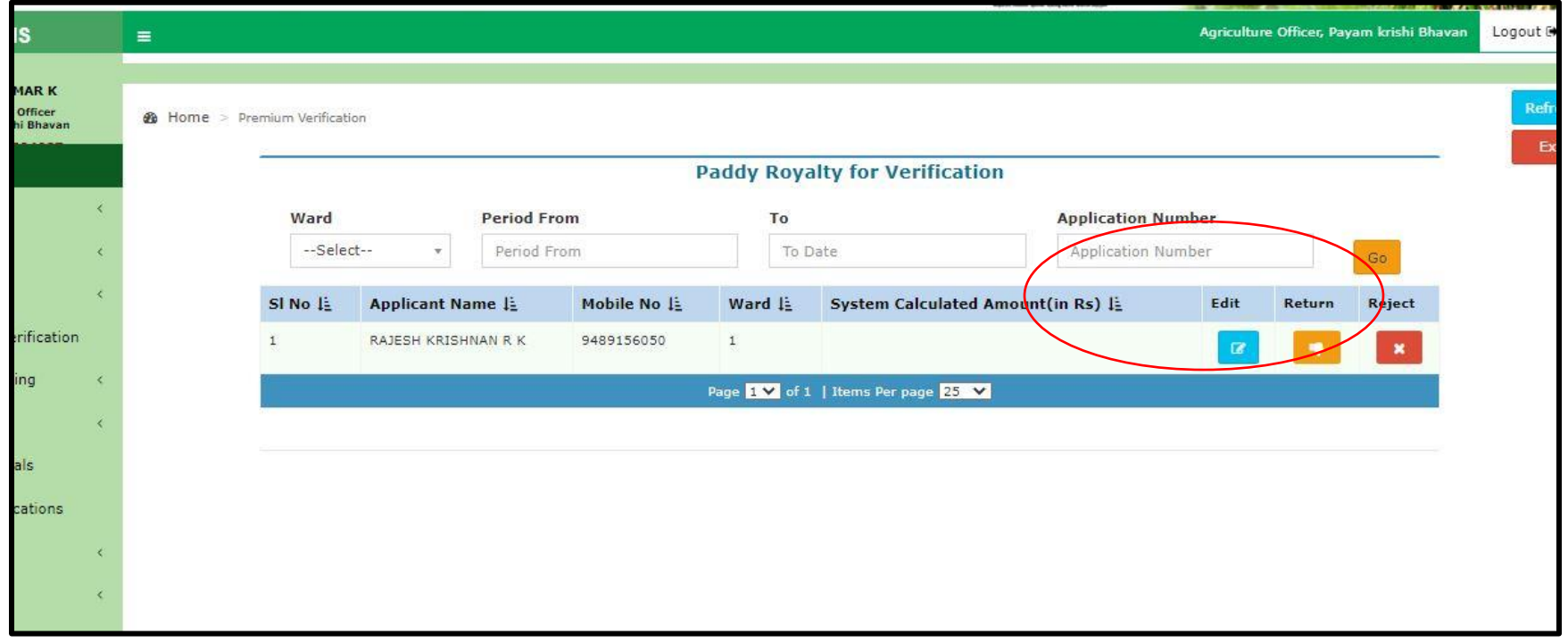

9. ഇടർന്ന് വരുന്ന പേജിൽ കൃഷി അസിസ്റ്റന്റ് പരിശോധിച്ച വിവരങ്ങൾ കാണാവ്യന്നതാണ്. കർഷകന്റെ വ്യക്തി വിവരങ്ങൾ, ഭ്രമിയുടെ വിവരങ്ങൾ, കൃഷിയുടെ വിവരങ്ങൾ എന്നിവ ഇവിടെ കാണാൻ സാധിക്കം.

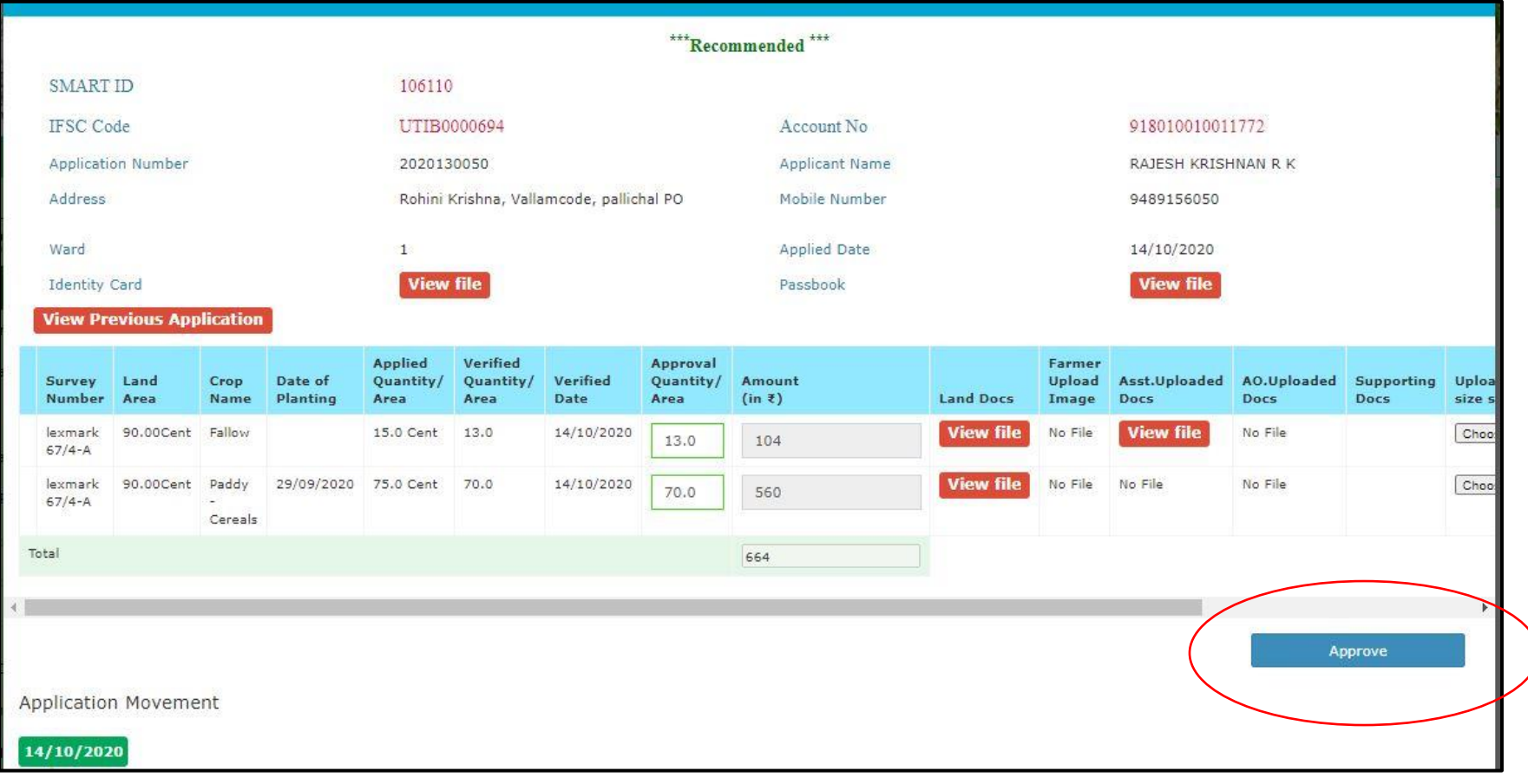

10. View Previous Applications എന്ന ബട്ടൻ അമർത്തിയാൽ അപേക്ഷകൻ മുൻപ് സമർപ്പിച്ചിട്ടുള്ള അപേക്ഷകൾ കാണാൻ സാധിക്കും.

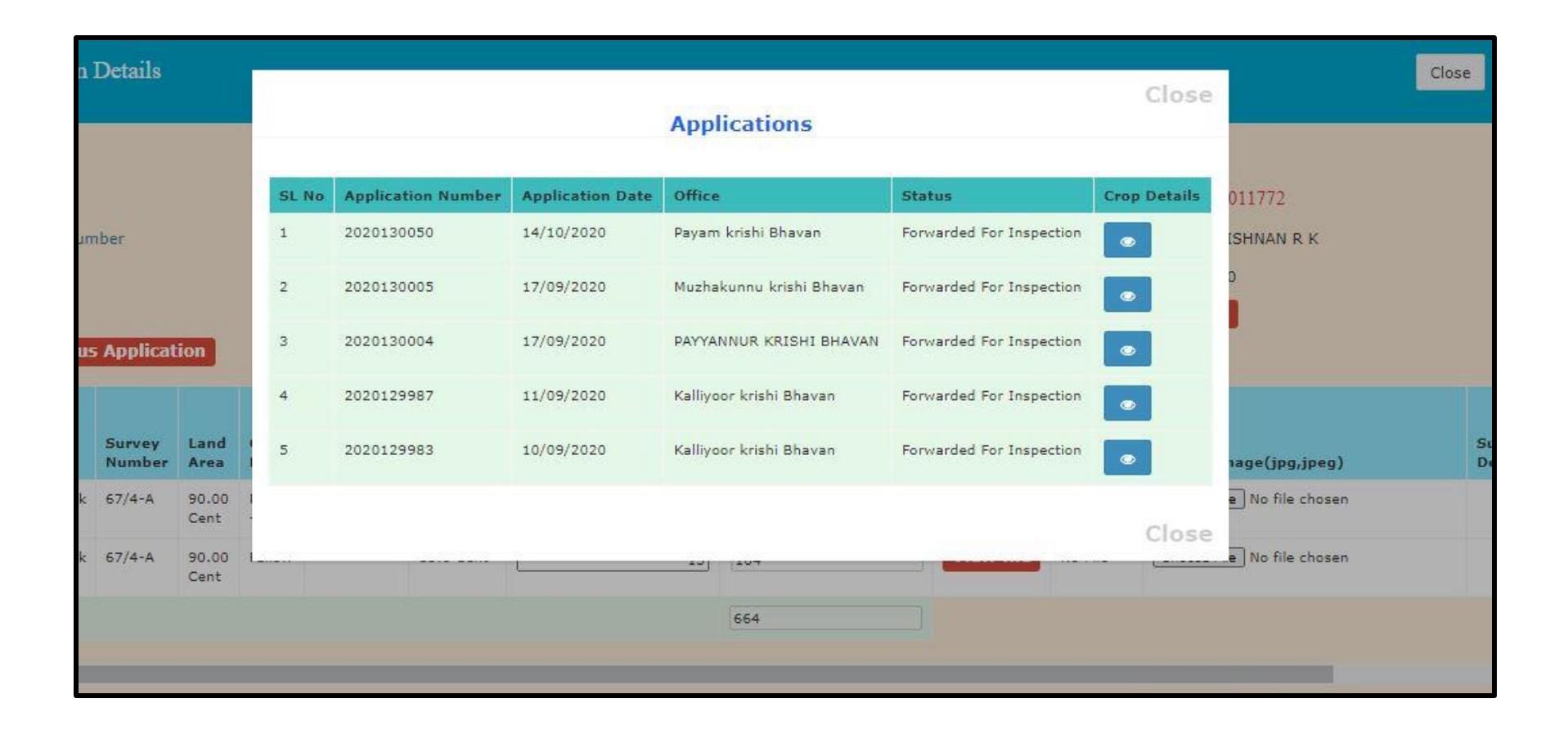

11. ഇടർന്ന് അപേക്ഷ അംഗീകരിക്കുന്നതിനായി <mark>Approve</mark> ബട്ടൻ അമർത്തുക. ഇപ്പോൾ അപേക്ഷ ADA ലോഗിനിലേക്ക് ഫോർവേഡ് ചെയ്യപ്പെട്ടു. താങ്കൾക്ക് താഴെ കാണന്ന മാതൃകയിൽ സന്ദേശം ലഭിക്കം.

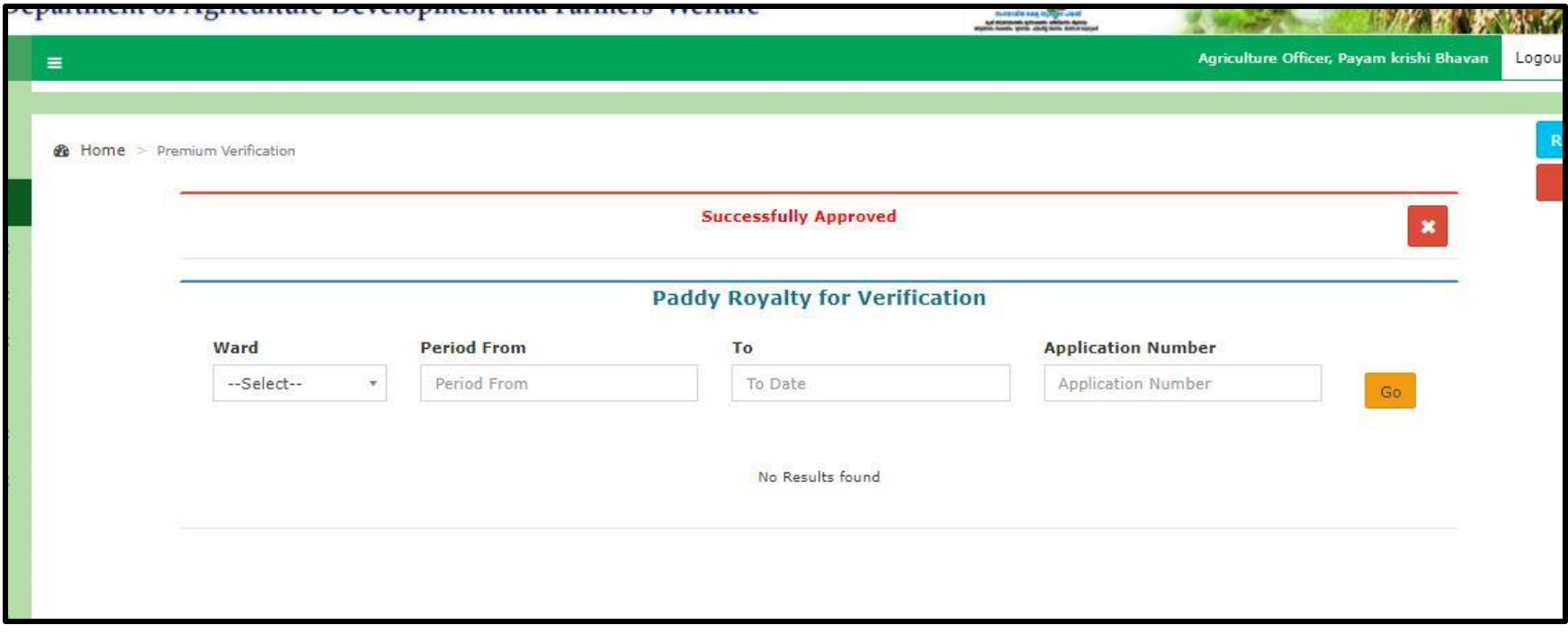